# **Science Fair Orientation – Welcome to the Online Catalogue**

Name:

#### **How do I use the Destiny catalogue?**

The catalogue works best on the school computers if you use Google Chrome.

Go to the Burnaby North home page (http://north.burnabyschools.ca), hover over the **'Library'** tab in the upper right, and then click on **'Catalogue'**.

You'll end up here:

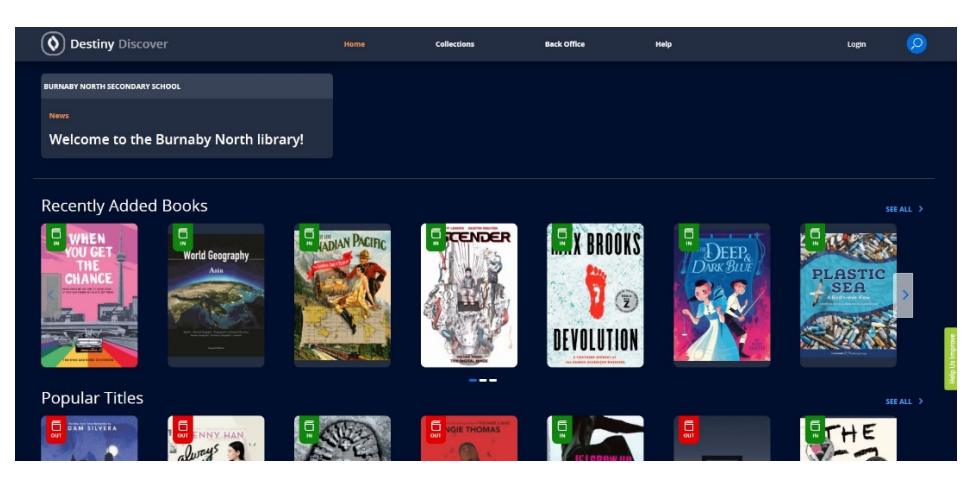

**Question:** What are the three steps to access the Destiny library catalogue?

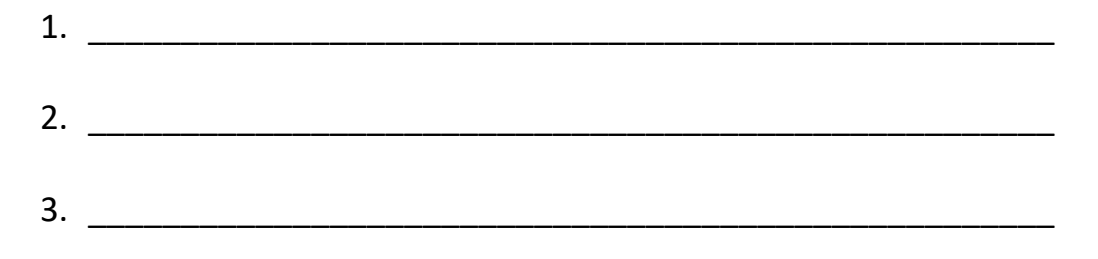

Click the 'Login' icon at the top right, then click the blue 'SD 41 Burnaby SAML SSO' bar. If it doesn't automatically log you in, use your Office 365 login (username: your school email address, password: your email password). Once you're logged in you can do things like put books on hold, search the databases, view your checkouts, etc.

**Question:** Name two things you can only do AFTER you log in to the library catalogue:

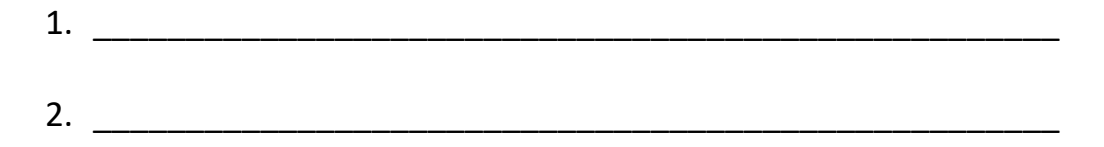

## **Try a search using Destiny Discover**

Note: unless you choose a specific type of search using the dropdown menu beside the search bar, Destiny will automatically do a Keyword search.

Do a **Title** search first (use the dropdown menu to choose '**Title**' under '**search type'**, then click '**Search'**:

Search for the following title: *Astronomy and Space,* click on the first book, then click '**View More Details'**

**Questions:** What is the call number for this book?

What is the Author's last name?

How many copies does the library have (you'll need to click 'copies' to find out)?\_\_\_\_\_\_\_\_\_\_\_\_\_

Is it available?

Now do a keyword search (make sure you switch from 'title' to 'keyword') for **Astronomy and Space**

\_\_\_\_\_\_\_\_\_\_\_\_\_\_\_\_\_\_\_\_\_\_\_\_\_\_\_\_\_\_\_\_\_\_\_\_\_\_\_\_\_\_\_\_\_\_\_\_\_\_\_\_\_\_\_\_\_\_\_\_\_\_\_

**Questions:** Did you get more or less results than with the title search?

Why do you think you got different results?

# **Try searching for websites using Destiny Discover**

Start a new search. Type 'science fair' into the search bar and hit enter.

Once the results come up, click 'Websites' on the center results bar.

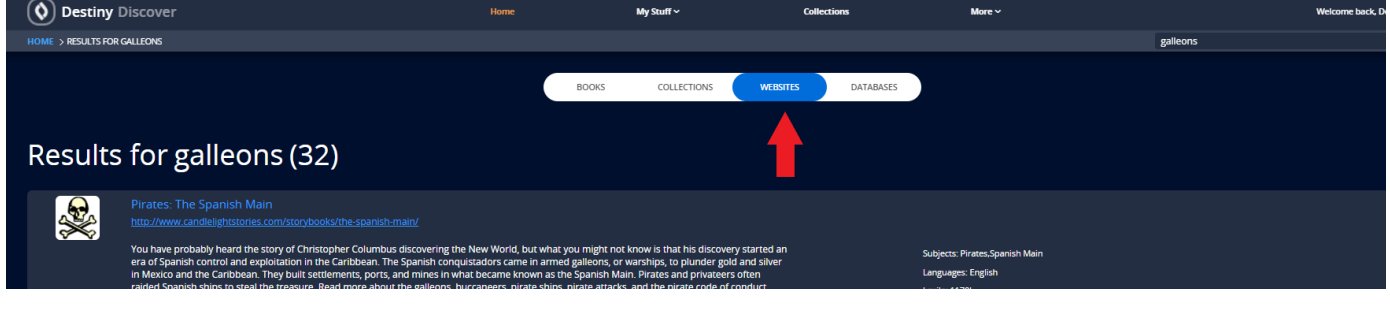

**Question:** How many web search results did you get?

Now search 'science fair' using Google. How many results did you get?

# **Now try using Collections in Destiny Discover**

Click on 'Collections' at the very top of the page.

Look for the Science Fair collection. If it doesn't show up in the first row, click on 'see all' to the right.

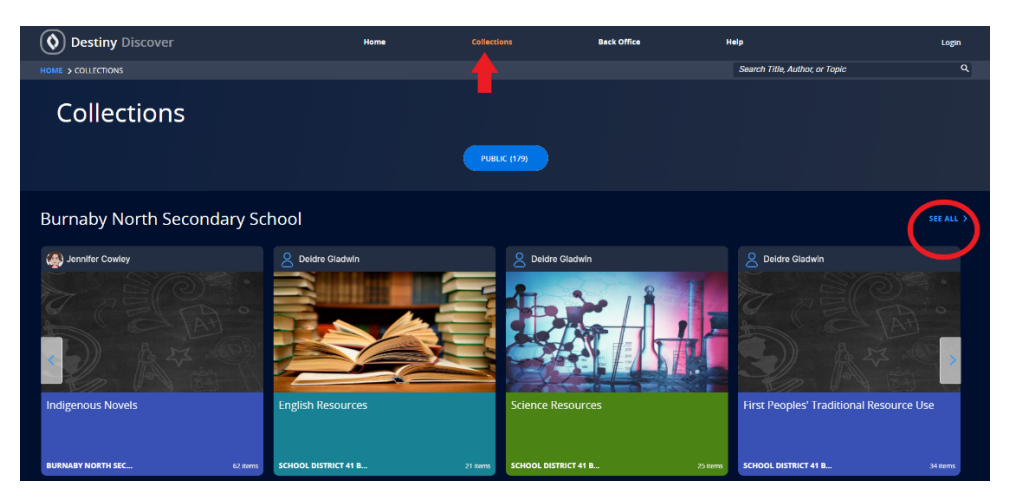

Then, scroll down till you find the Science Fair collection, or search for it using the 'Search Collection' bar.

Once you're there, explore the science fair resources. If you're having trouble deciding on a project, the Science Buddies has a great Topic Selection Wizard that can help.

We'll go over the answers together once everyone is done.

If you finish early, spend some time exploring the science fair books and online resources.